# **Zoom Best Practices**

Ensuring good audio quality when using your computer or phone in Zoom

## Using Your Computer or Mobile App

- For best audio quality, use the built-in audio on your computer or use the Zoom application on your mobile device.
- **Note:** Download the Zoom application from the Google Play Store or iTunes. Information about configuring your mobile device can be found at the *Zoom website*.
- Always use your local desktop to launch Zoom. Running Zoom within an RDP remote desktop session will result in poor quality audio, video and screen sharing resolution.
- Mute yourself when you are not speaking. This may be awkward at first, but it should help clear up the audio channel considerably.

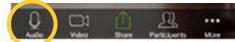

Mute button on a mobile device.

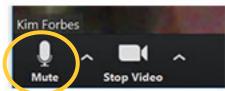

Mute button on Zoom Desktop Application

• Whenever you use a conference room, arrive a few minutes early and confirm that the correct audio settings are enabled.

### To Test Computer Audio Before a Meeting

 Open the Zoom desktop application, and click Settings. The Settings Window opens.

```
2. Click Audio
```

### **Using Your Telephone**

- When using a telephone, make sure no other speakers or microphone are enabled.
- Do not use a telephone in any conference room which has a built in speaker and microphone. Look for the Zoom stoplight sign to see whether speakers and microphone are available in that particular room.)
- If calling from your desk, make sure that your computer and monitor audio is muted.
- When calling in by telephone, help the meeting host manage participants by pairing your computer presence with your telephone presence.

#### To Pair your Computer and Telephone

1. Open the meeting on your computer. An audio window opens. Click **Phone Call**.

| Choose ONE of the au |                                          | Computer Audio | Call Me                 |
|----------------------|------------------------------------------|----------------|-------------------------|
| Meeting              | Dial: +1 669 900 6833<br>+1 646 558 8656 |                | Dial this<br>number for |
|                      | g ID:                                    | 617 919 6207   | best quality            |
| Participar           | nt ID:                                   | 16             |                         |
|                      |                                          | Done           |                         |

- **2.** For best audio quality, dial the second call-in number shown (646-558-8656).
- **3.** At the prompt, enter the Meeting ID.
- 4. At the second prompt, enter your Participant ID.
- **Note:** If you forget to pair your computer and phone when you first log in, you can do it at any time during the meeting by dialing #Participant ID#. For example, if your Participant ID is 16, dial #16#.